# BrainEx Ver 1.0.3

**Preprocess Dataset** 

Working dataset:

Select Sequence

Selected Sequence:

Find Similar Sequences

Find Similar Sequences Result:

**✓** Select New Dataset

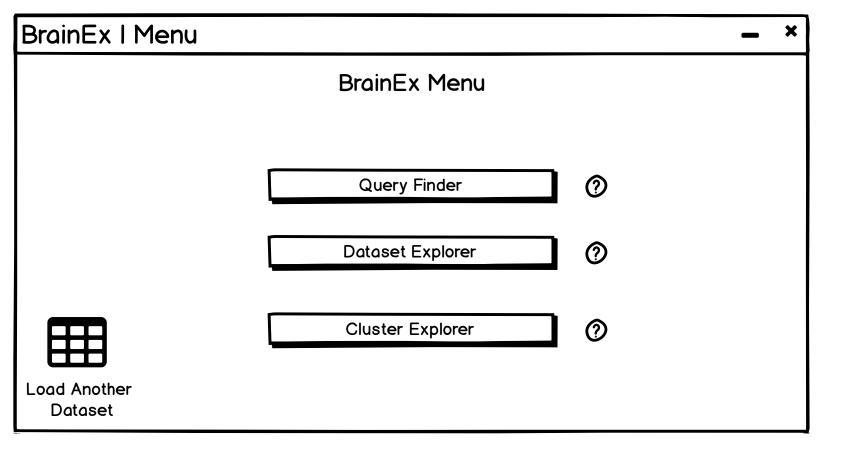

# BrainEx

Ver 1.0.3

Preprocess Dataset

Preprocessing Progress....51%

Working dataset: dataset4.csv

Select Sequence

Selected Sequence:

Find Similar Sequences

Find Similar Sequences Result:

**✓** Select New Dataset

# BrainEx

Ver 1.0.3

Preprocess Dataset

Preprocessing Progress....100%

Working dataset: dataset4.csv

Select Sequence

Selected Sequence: dataset4.csv

Find Similar Sequences

Find Similar Sequences Result:

**✓** Select New Dataset

# BrainEx

Ver 1.0.3

Preprocess Dataset

Preprocessing Progress....100%

Working dataset: dataset4.csv

Select Sequence

Selected Sequence: dataset4.csv

Find Similar Sequences

Find Similar

Sequences Result: queryresults.csv

**✓** Select New Dataset

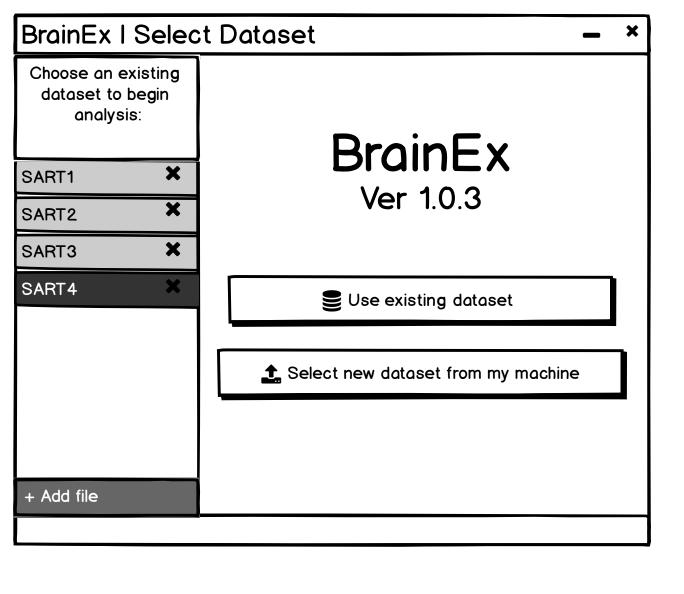

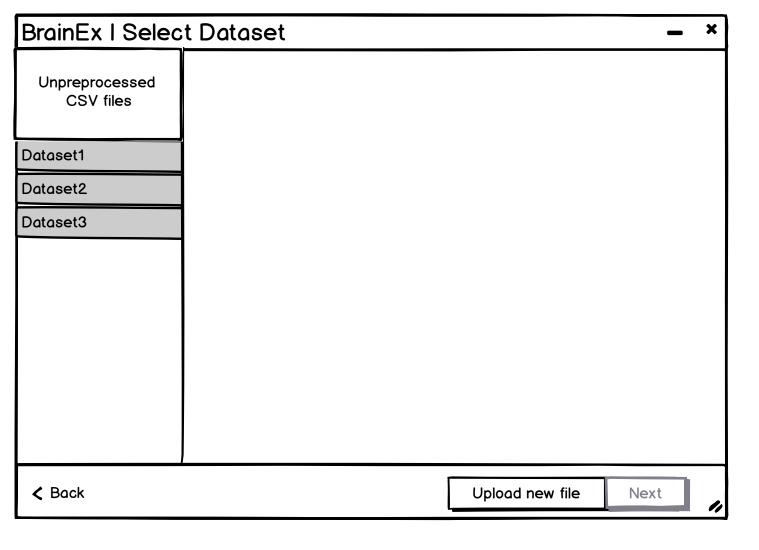

For simplicity, click on Dataset2 if you want to click on an existing dataset on the side bar

| BrainEx   Select Dataset -  |           |                    |                |            |          |   |
|-----------------------------|-----------|--------------------|----------------|------------|----------|---|
|                             | SubjectID | Event Name         | Channel Name   | Start Time | End Time |   |
| Unpreprocessed<br>CSV files | 101 HART  | target correct     | Channel-1 HBO  | 300        | 360      |   |
|                             | 93 SART   | target incorrect   | Channel-4 VBO  | 789        | 732      |   |
| Dataset1                    | 34 TART   | target no response | Channel 18 JVC | 259        | 309      |   |
| Dataset2                    |           |                    |                |            |          |   |
| Dataset3                    |           |                    |                |            |          |   |
|                             |           |                    |                |            |          |   |
|                             |           |                    |                |            |          |   |
|                             |           |                    |                |            |          |   |
|                             |           |                    |                |            |          |   |
|                             |           |                    |                |            |          |   |
|                             |           |                    |                |            |          |   |
|                             |           |                    |                |            |          | ▼ |
| <b>∢</b> Back               |           |                    | Uploa          | d new file | Next     | " |

Question for Leo: Will there be a column for data shape here?

For simplicity, just click on SART2

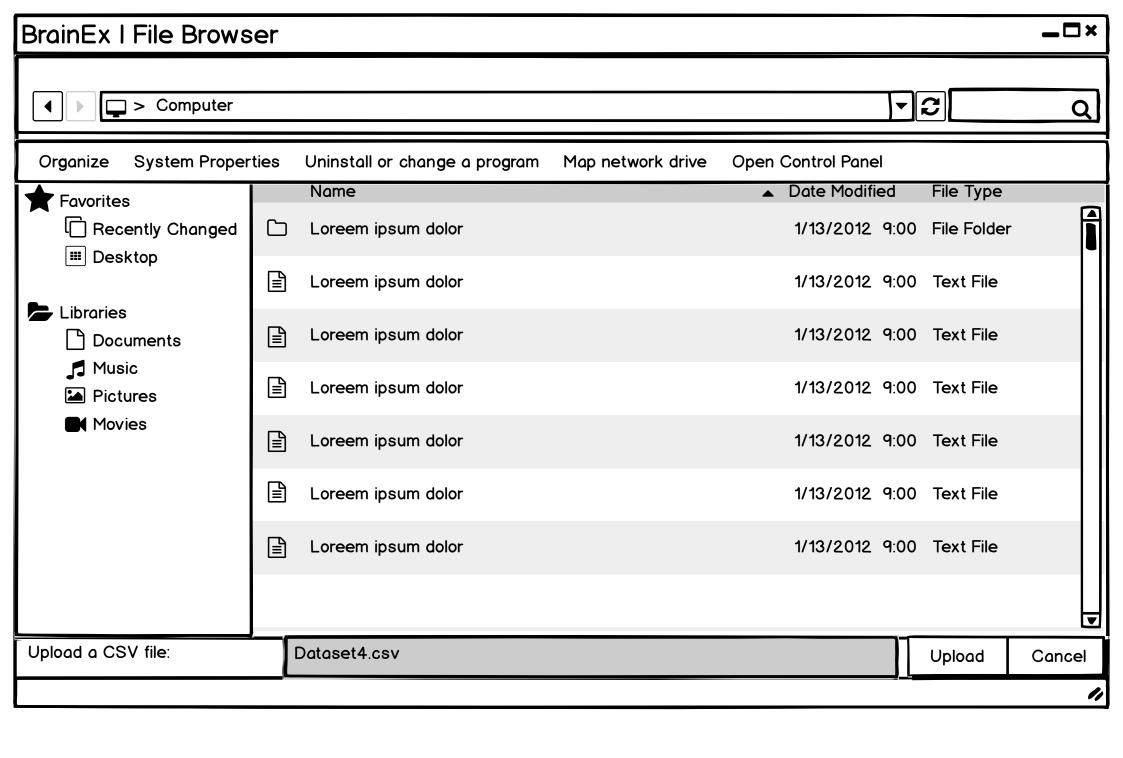

| BrainEx   Select | Datase    | t                |      |                 |       | _    | × |
|------------------|-----------|------------------|------|-----------------|-------|------|---|
|                  | SubjectID | Event Name       | Char | nnel Name       | Start | End  |   |
| CSV files        | 56 FAR    | target correct   | Char | nnel-1 VGO      | 390   | 450  |   |
| Dataset1         | 89 CAR    | target incorrect | Char | nnel-2 KJO      | 790   | 840  |   |
| Dataset2         | 43 SAR    | target no        | Char | nnel-8 LGO      | 211   | 270  |   |
| Dataset3         | 109 KAR   | target correct   | Char | nnel-12 JIO     | 136   | 174  |   |
| Dataset4         | 38 JAR    | target incorrect | Char | nnel-4 LKO      | 36    | 110  |   |
|                  |           |                  |      |                 |       |      |   |
|                  |           |                  |      |                 |       |      |   |
|                  |           |                  |      |                 |       |      | П |
|                  |           |                  |      |                 |       |      |   |
|                  |           |                  |      |                 |       |      |   |
|                  |           |                  |      |                 |       |      |   |
| <b>∠</b> Back    |           |                  |      | Upload new file |       | Next |   |

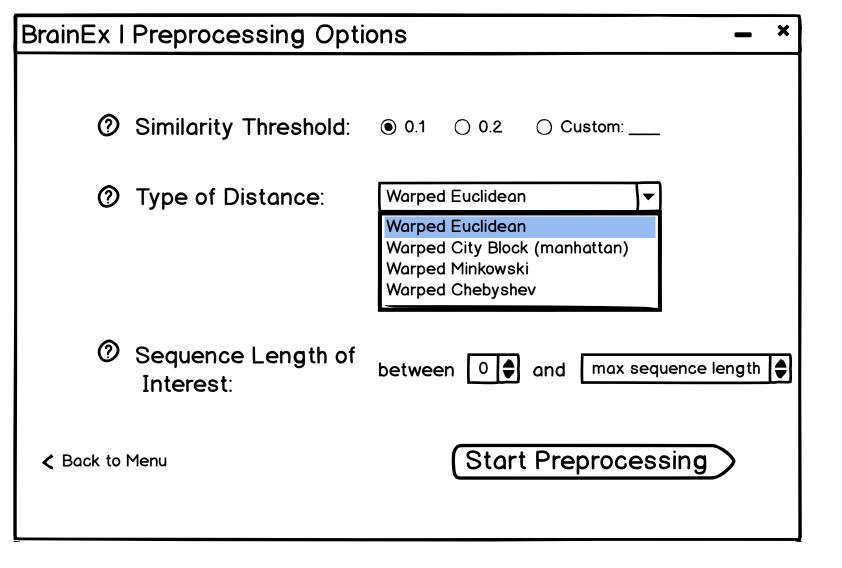

Question: what are the true names of the distances?

Length of interest means the number of seconds of how long the sequence lasted that the user wants to see

| BrainEx   Loading Clusters | _ | × |
|----------------------------|---|---|
|                            |   |   |
|                            |   |   |
| Preprocessing Progress51%  |   |   |
|                            |   |   |
|                            |   |   |
| Data preprocessed: 102/200 |   |   |
|                            |   |   |
| Cancel Next                |   |   |
| Cancel                     |   |   |
|                            |   |   |

This page is intended to automatically load and display the finished loading clusters page. However, you need to click next because of Balsamiq's (prototype website that we used for creating this mockup) limitations on transitions.

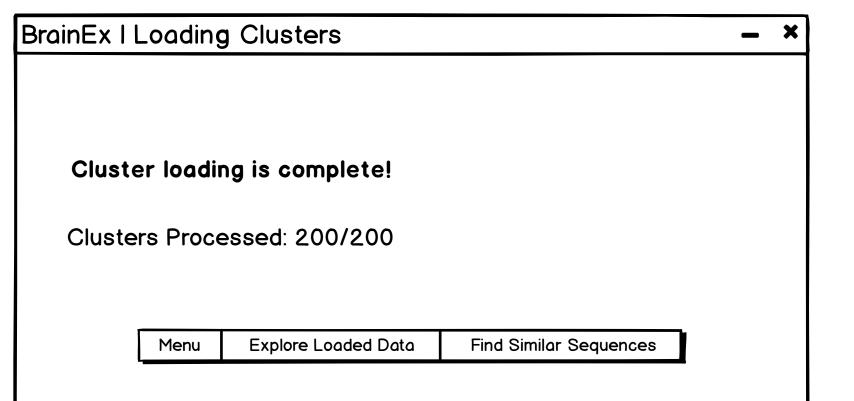

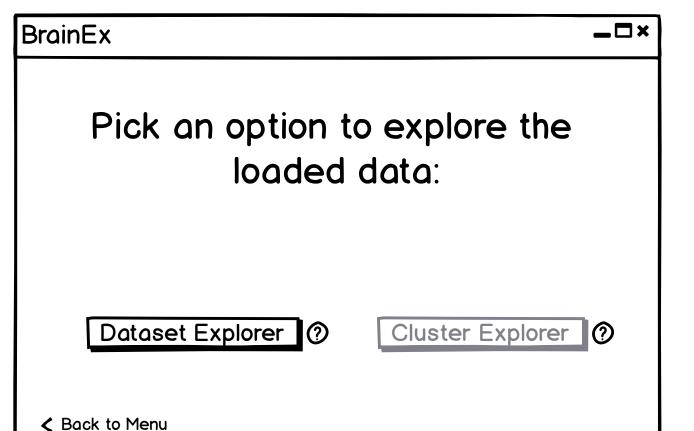

Pick an option to explore the loaded data:

Dataset Explorer ② Cluster Explorer ②

**≺** Back to Menu

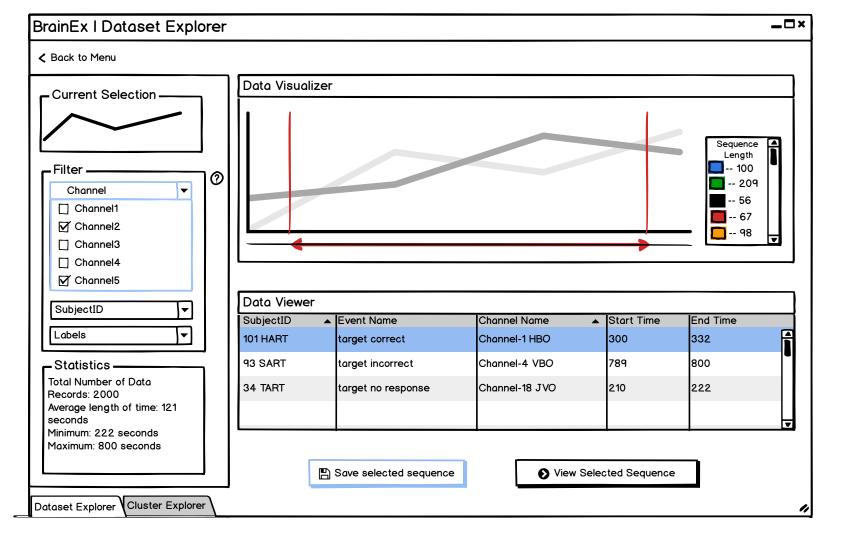

Sort the data here in descending order of (end time - start time)

Do not show all data at once, let the user filter first and then show the data

### Design Justification:

We wanted to make the screen starightforward, simple to look at and easy to navigate. Keeping these goals in mind, we put all the user parameter selections on one side (the left) and visualizations on the other (the right).

After performing necessary functions, the user can save the file and then proceed to the next step which is querying the sequence.

At the top, there is a naviagtion bar that allows the user to go to the main page as well as each of the explorer/query pages.

We chose a slider instead of brushing on chart region so it does not interfere with selecting an actual sequence from the chart.

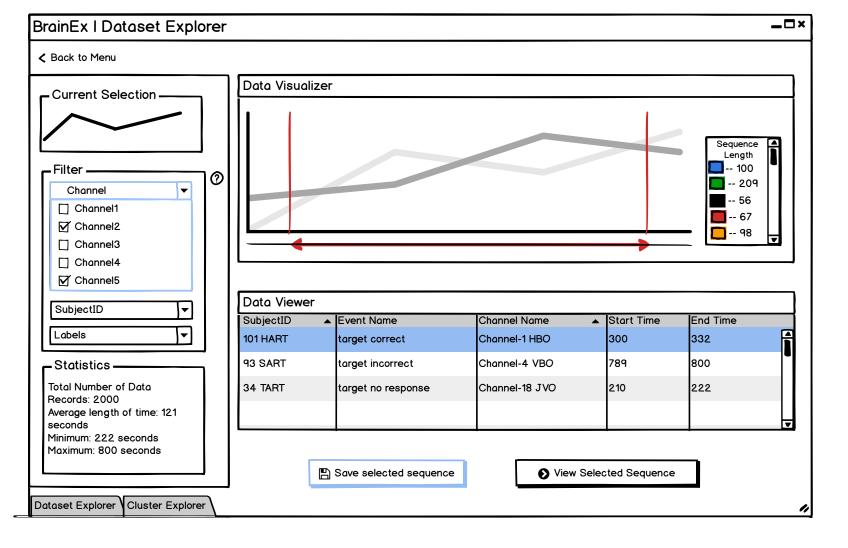

Sort the data here in descending order of (end time - start time)

Do not show all data at once, let the user filter first and then show the data

### Design Justification:

We wanted to make the screen starightforward, simple to look at and easy to navigate. Keeping these goals in mind, we put all the user parameter selections on one side (the left) and visualizations on the other (the right).

After performing necessary functions, the user can save the file and then proceed to the next step which is querying the sequence.

At the top, there is a naviagtion bar that allows the user to go to the main page as well as each of the explorer/query pages.

We chose a slider instead of brushing on chart region so it does not interfere with selecting an actual sequence from the chart.

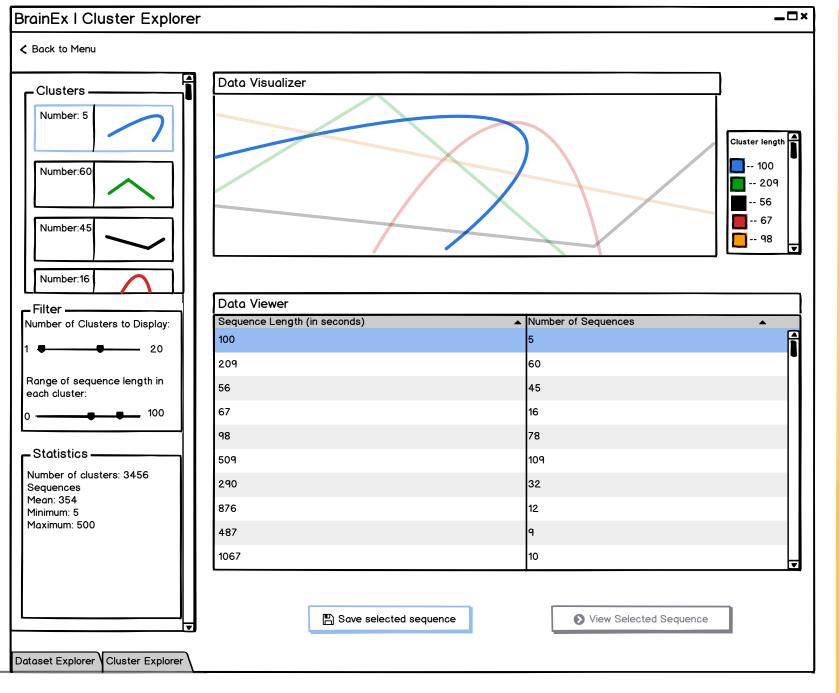

Data Visualizer will display the user specified amount of cluster representatives

Data Table will have length (time) of sequences and number of sequences

There will never be a cluster with the same length so can just use length as unique cluster ID -> this is false

There can be multiple clusters with the same length as long as they are not similar in shape All sequences in a cluster will have the same lenath

Selecting cluster and representaive will highlight it on the data visualizer graph

Number of clusters (top 15 or 20) Range of length (slider)

#### Statistics:

Show the cluster with the most/least sequences Show the top 3/least 3 with the greatest/least length of sequences

#### Question:

How do we decide how many representatives to display to the user (maybe ask to input a number from 1-10) and on what basis (show representatives of the top 10 clusters with most

data points)? If we have 30,000 clusters, how do we filter them down to approx 20? Should we ask for user input

or another screen? How to identify each cluster? Should we assign

an id to each?

### Design Justification:

To keep the UI simple, this cluster explorer screen as well as the rest of the explorer/query finder screens have the same layout with user inputs on the left and visualizations on the right The view data shapes area displays the data shape of the representative of each cluster which would make it simpler for the user to view and easier to pick which area to investigate more The number of sequences in each cluster is displayed as the label for the view data shapes area to make it easier for users to view that information. The filters are meant to allow the user to narrow down the number of clusters to view at a time

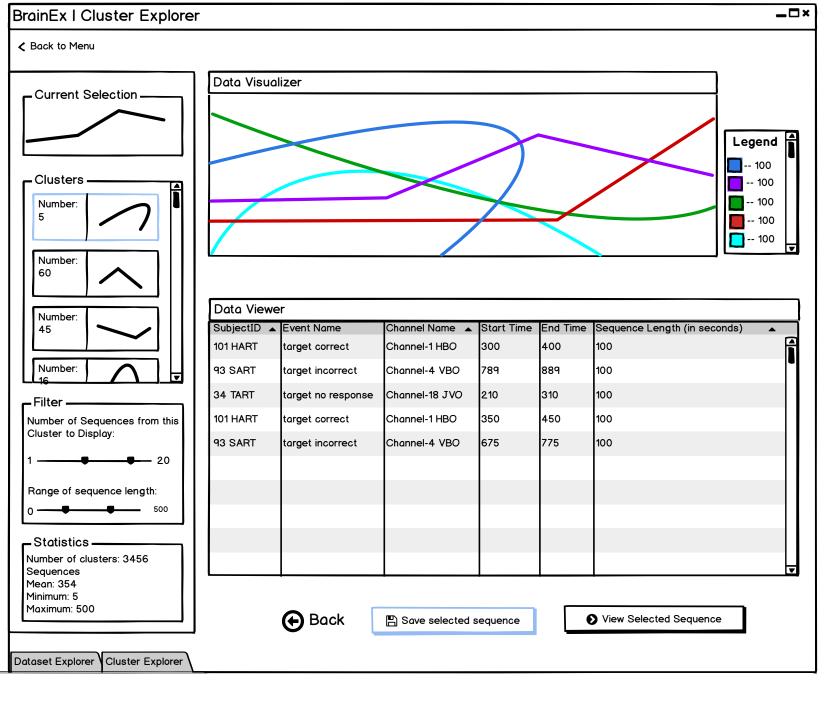

Data Visualizer will display the sequences in the cluster selected

Data Table will have data information for each sequence in the cluster selected

### Design Justification:

In order to make the cluster explorer more understandable and easy to use, we have a graph that displays the current user selection at the top of the screen.

The user can filter some options and select the number of sequences to view in the cluster as well as the range of the sequence length. This part is to allow the user to narrow down the number of sequences to view at a time

Question: If each sequence in one cluster has the same length, how do we identify?

Is sequence length end-start time?

Doesn't the graph need a slider?

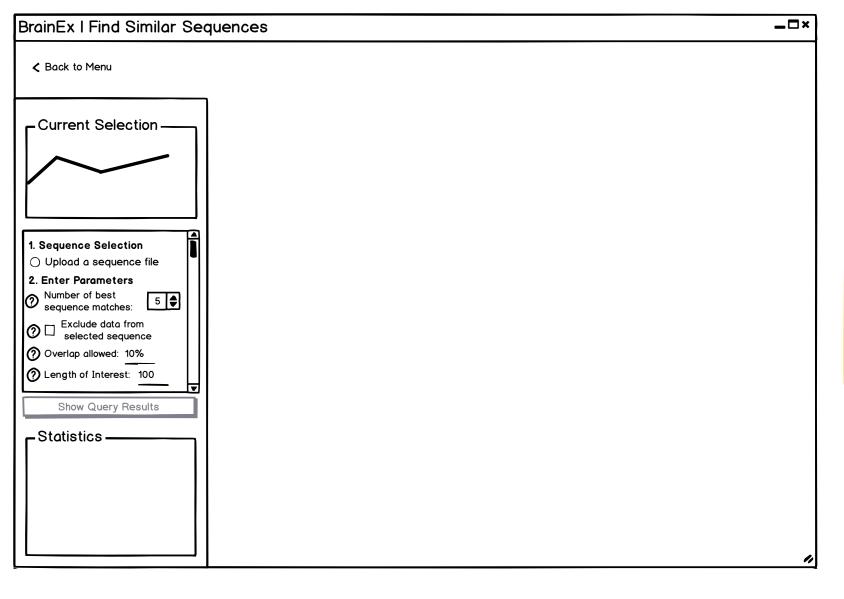

Show query result is disabled on this page because parameters have not been entered. Gray out selection if selection not made in cluster explorer/dataset explorer.

### Design Justification:

The input required for query is setup as a menu with a scrollbar because we are trying to make sure users put in the information in order, but user testing showed that accordion menus are ineffective.

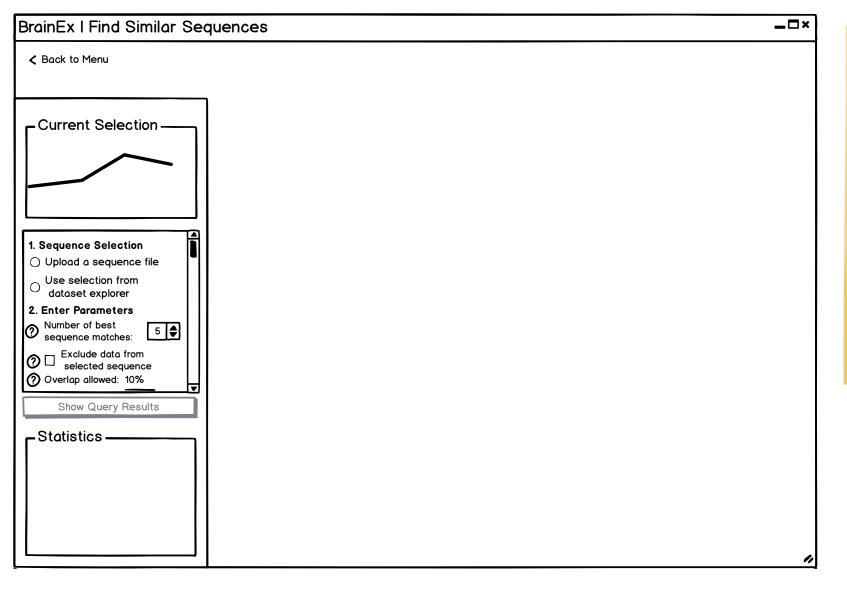

Show query result is disabled on this page because parameters have not been entered. Gray out selection if selection not made in cluster explorer/dataset explorer.

## Design Justification:

The input required for query is setup as a menu with a scrollbar because we are trying to make sure users put in the information in order, but user testing showed that accordion menus are ineffective. The length of interest field is hidden on this page for space reasons.

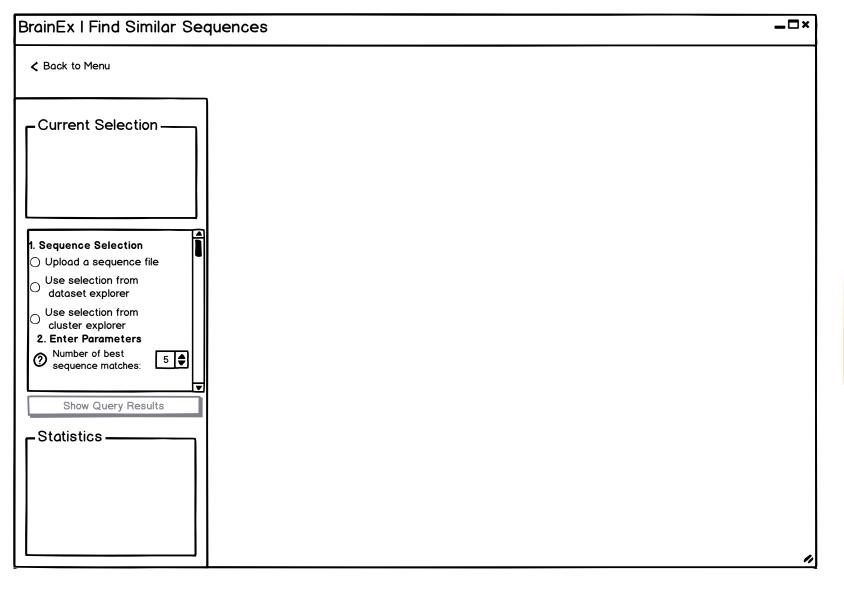

Show query result is disabled on this page because parameters have not been entered. Gray out selection if selection not made in cluster explorer/dataset explorer.

# Design Justification:

The input required for query is setup as a menu with a scrollbar because we are trying to make sure users put in the information in order, but user testing showed that accordion menus are ineffective. The exclude queried sequence, overlap, and length of interest fields are hidden on this page for space reasons.

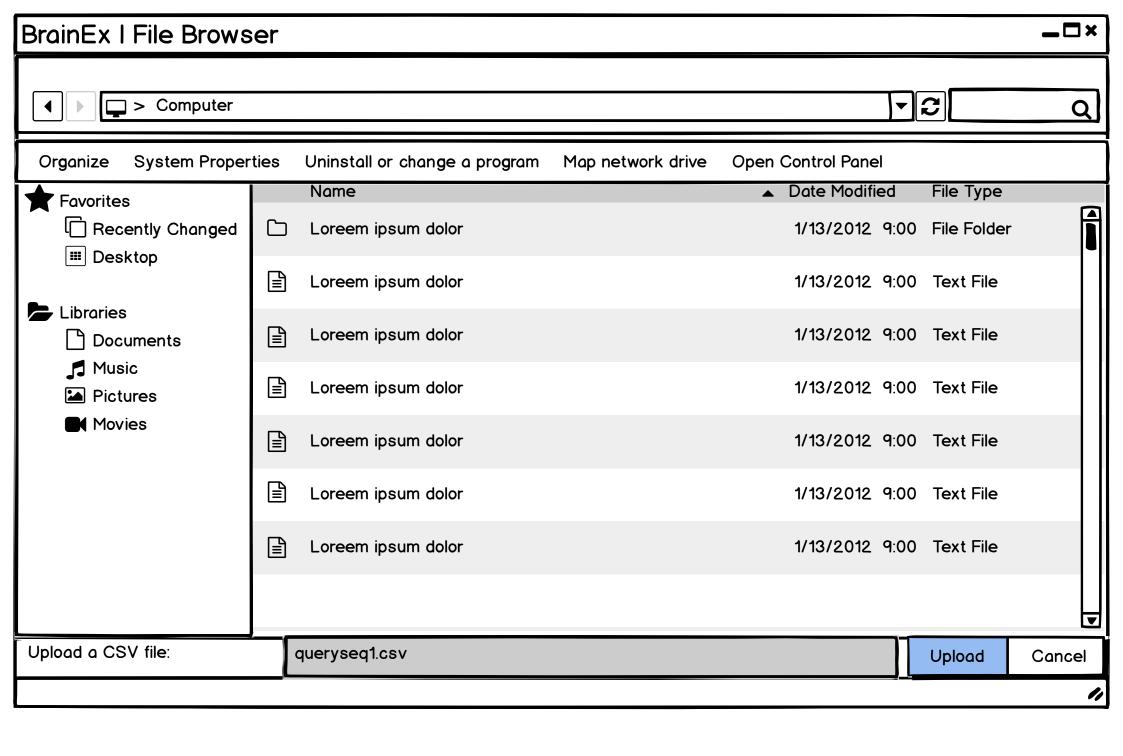

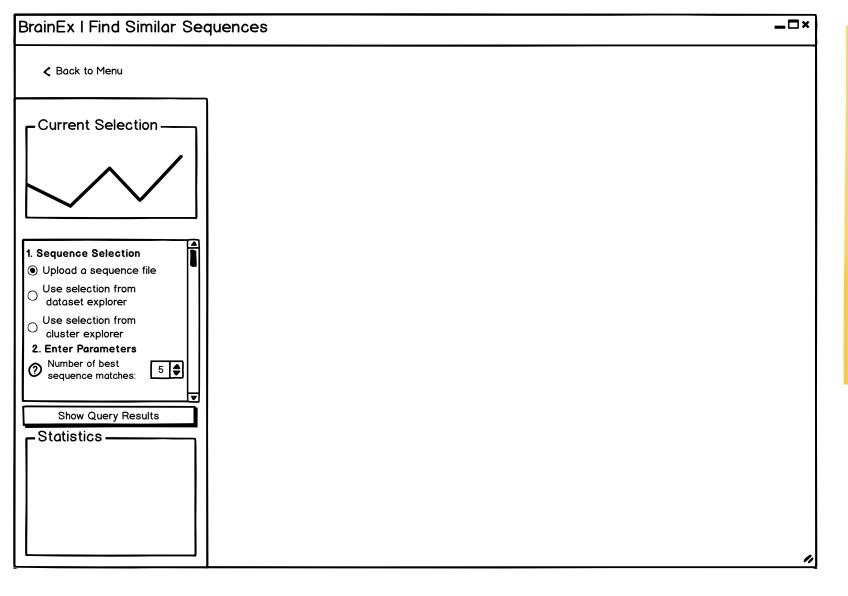

Show query result is disabled on this page because parameters have not been entered. Gray out selection if selection not made in cluster explorer/dataset explorer.

### **Design Justification:**

The input required for query is setup as a menu with a scrollbar because we are trying to make sure users put in the information in order, but user testing showed that accordion menus are ineffective. The exclude queried sequence, overlap, and length of interest fields are hidden on this page for space reasons.

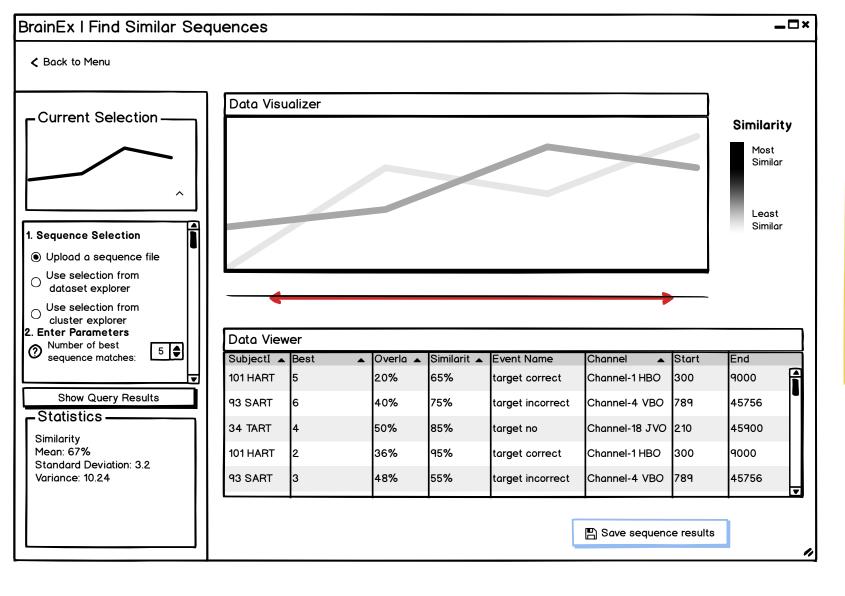

Data Table: Best matches, overlap, similarity (95% similar), subject ID, channel, start, end Visualization: data points in each explorer are displayed in graph (same as graph in cluster explorer copy)

### Design Justification:

The input required for query is setup as a menu with a scrollbar because we are trying to make sure users put in the information in order, but user testing showed that accordion menus are ineffective. The exclude queried sequence, overlap, and length of interest fields are hidden on this page for space reasons.

#### Question:

Takes time to extract things from results and require more functionality on backend. What if i want to see top 5, middle 3, bottom 3? (talk this over with Leo about feasibility of our current idea, but Rodica brought up a good point on being able to select specific sequences that are not adjacent in the table/ranking)